# WEBSIGN – ΟΔΗΓΟΣ ΧΡΗΣΗΣ

ΕΦΑΡΜΟΓΗ ΨΗΦΙΑΚΗΣ ΥΠΟΓΡΑΦΗΣ

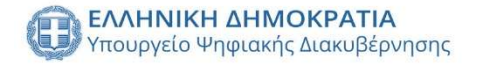

## ΕΙΣΑΓΩΓΗ ΥΠΟΓΡΑΦΗΣ (ΑΡΧΕΙΟ ΤΥΠΟΥ .PDF)

#### Συνδεόμαστε στο: https://webapp.mindigital-shde.gr/login

ΣΗΜΕΙΩΣΗ: Κάτω αριστερά στην αρχική σελίδα της εφαρμογής (landing page) παρατηρούμε την εξής φράση «Είναι συμβατός ο φυλλομετρητής (browser) μου;». Κάνοντας «mouse over» εμφανίζεται το παρακάτω tooltip:

> Η παρούσα εφαρμογή είναι συμβατή με εκδόσεις ίσες ή μεταγενέστερες των εξής φυλλομετρητών: Google Chrome v.60, Mozilla Firefox v.65 & Microsoft Edge v.80

*Θ* Είναι συμβατός ο φυλλομετρητής (browser) μου;

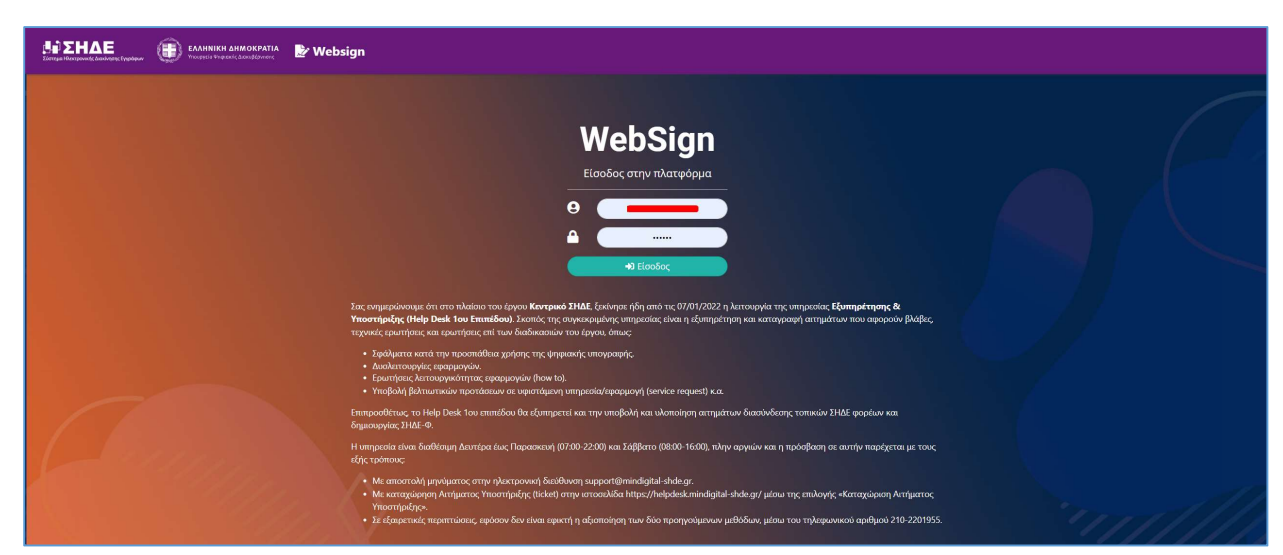

Βήμα 1. Εισάγουμε Όνομα Χρήστη (Username) και Κωδικό πρόσβασης και πατάμε «Είσοδος».

Σε αυτό το σημείο κάνοντας «mouse over» εμφανίζονται επεξηγήσεις (tooltips) σχετικά με τα πεδία username και password όπως φαίνεται στις παρακάτω εικόνες:

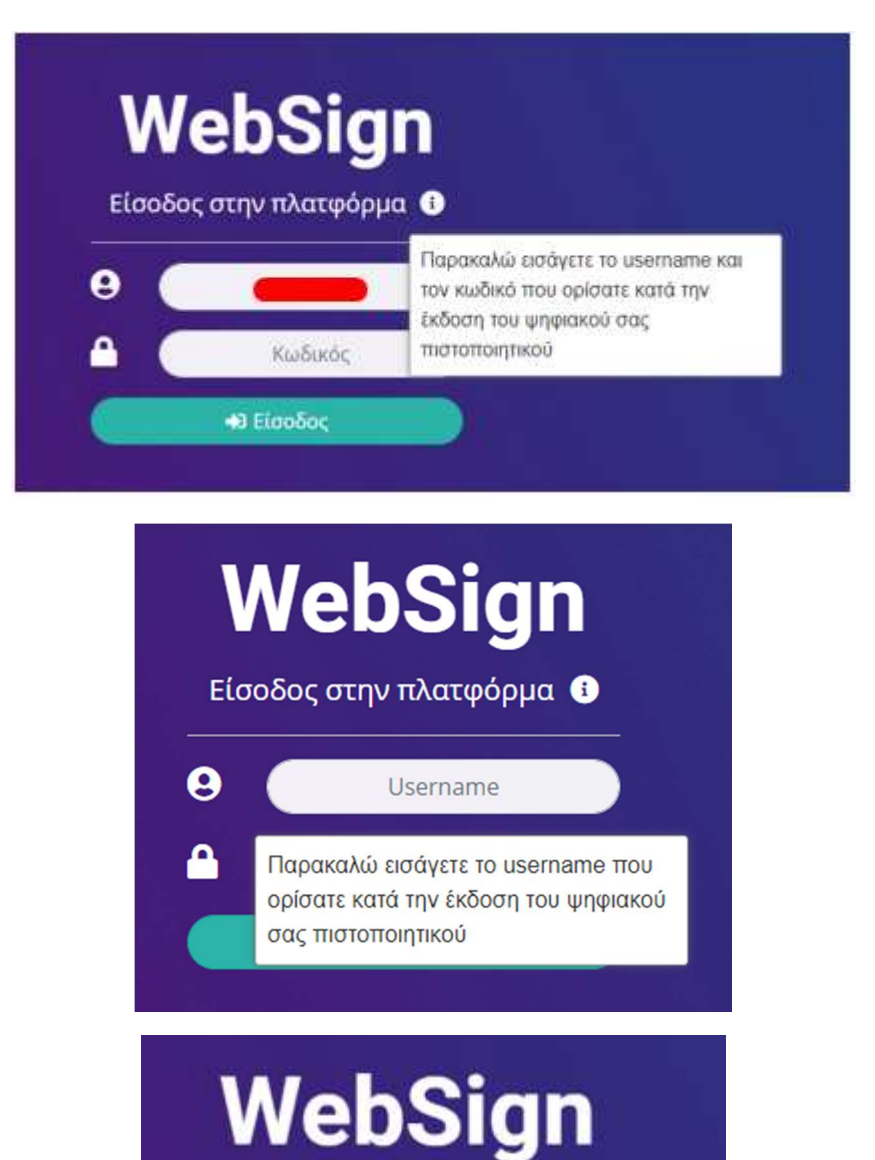

Είσοδος στην πλατφόρμα <sup>9</sup>

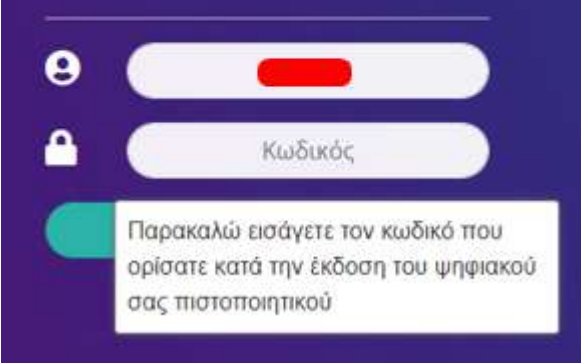

2

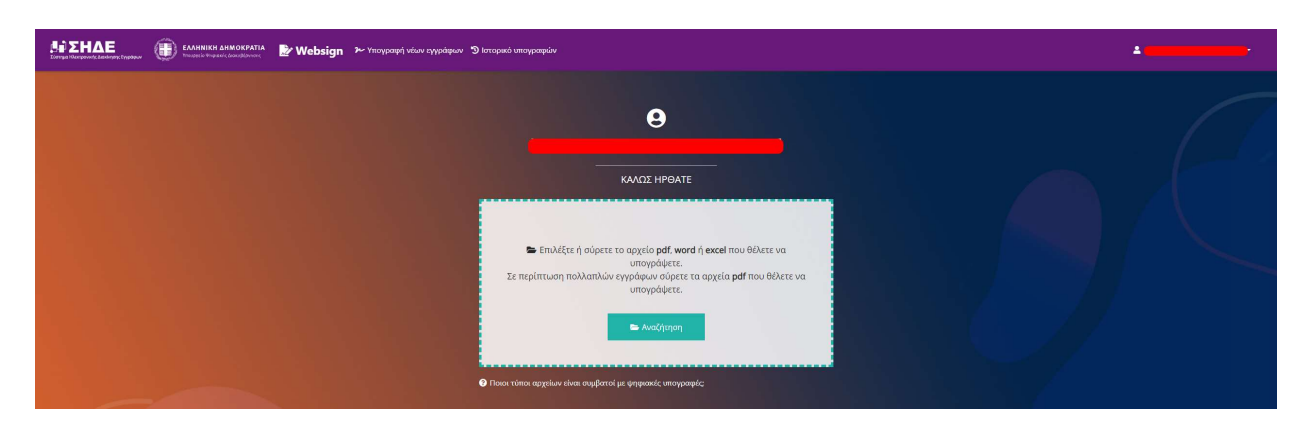

Βήμα 2. Αφού συμπληρώσουμε σωστά τα στοιχεία μας οδηγούμαστε στην Αρχική Σελίδα.

Βήμα 3. Για να υπογράψουμε ψηφιακά ένα αρχείο, «σύρουμε» το αρχείο μέσα στο πλαίσιο ή πατάμε το κουμπί Αναζήτηση και μεταφορτώνουμε το έγγραφο από τον υπολογιστή (.pdf, word ή excel).

Το ανώτατο επιτρεπόμενο όριο στο συνολικό μέγεθος των αρχείων που επιχειρούμε να υπογράψουμε είναι 300MB (Megabytes). Στην περίπτωση που το προς υπογραφή έγγραφο ή το συνολικό μέγεθος των προς υπογραφή εγγράφων ξεπεράσει το όριο αυτό, ενημερωνόμαστε μέσω της εφαρμογής με το παρακάτω μήνυμα:

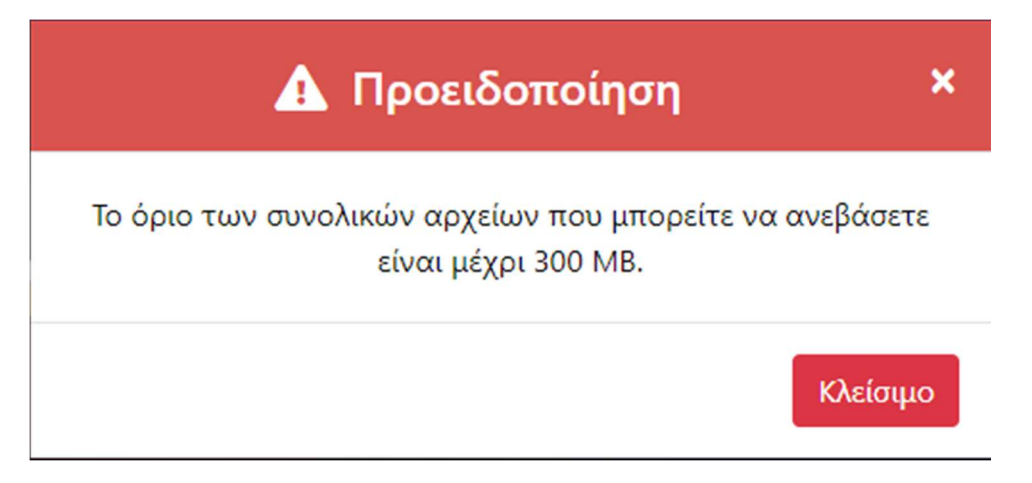

Αντίστοιχα, στην περίπτωση που επιλέξουμε κάποιο έγγραφο μη επιτρεπόμενου μορφότυπου (format) εμφανίζεται το εξής μήνυμα,

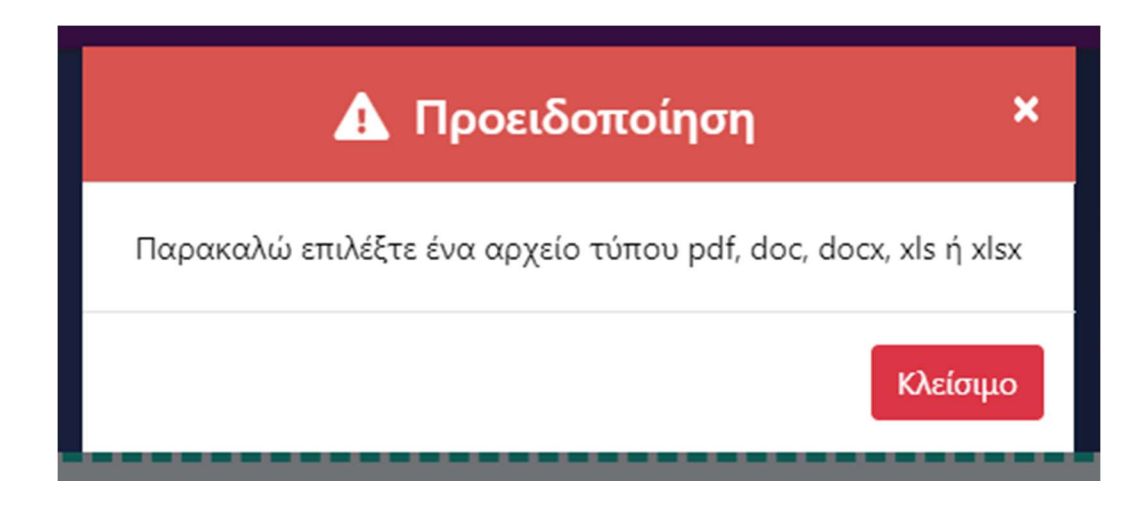

Βήμα 4. Σε περίπτωση που έχουμε επιλέξει έγγραφο/αρχείο που δεν είναι τύπου .pdf και δεν έχει προετοιμαστεί κατάλληλα (με χρήση signature line) εμφανίζεται μήνυμα μετατροπής του εγγράφου σε .pdf. Για την εισαγωγή signature line σε αρχεία .doc, .docx, .xls, .xlsx δείτε τη σχετική ενότητα παρακάτω. Πατώντας «Μετατροπή σε .pdf» πραγματοποιείται η μετατροπή και μπορούμε να συνεχίσουμε.

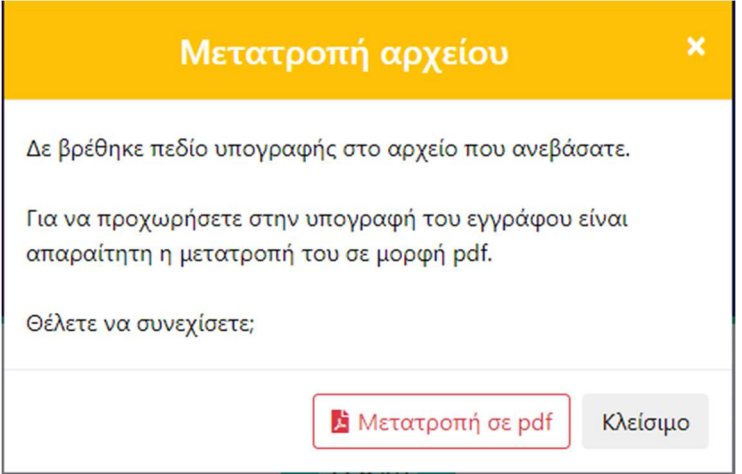

Βήμα 5. Στη συνέχεια, η εφαρμογή ανοίγει το έγγραφο και έχουμε τις εξής επιλογές:

1. Να επιλέξουμε τη σελίδα που θέλουμε να εμφανίζεται η υπογραφή (βλ. Κόκκινο πλαίσιο στην παρακάτω εικόνα).

2. Να μετακινήσουμε στο σημείο που επιθυμούμε το πλαίσιο, στο οποίο θα τοποθετηθεί η υπογραφή μας (σέρνοντας το γκρι πλαίσιο)

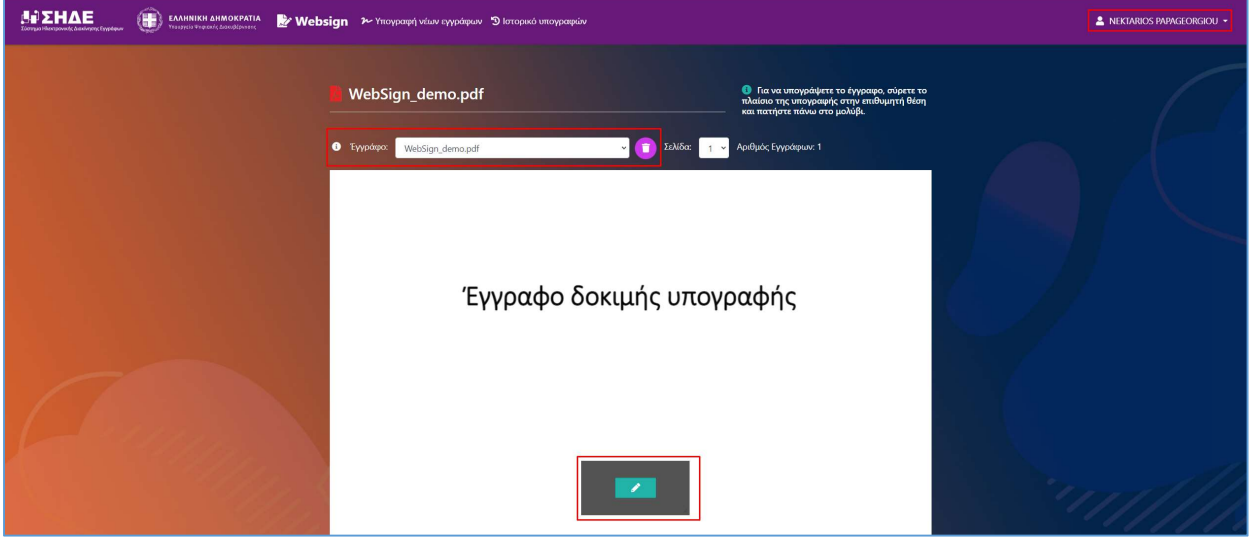

Βήμα 6. Στη συνέχεια, εάν πατήσουμε το γαλάζιο πλαίσιο με το εικονίδιο μολυβιού (εντός του γκρι πλαισίου):

Εμφανίζεται το παράθυρο με τις Επιλογές εμφάνισης της υπογραφής (Επωνυμία, Αιτιολογία, Τίτλος).

Επιπλέον, εμφανίζονται τα πεδία: Όνομα, Κωδικός (Password) και Κωδικός OTP.

Για να εισάγουμε τον κωδικό OTP ανοίγουμε την εφαρμογή (Google Authenticator) που έχουμε ήδη κατεβάσει στο κινητό μας, ή επιλέγουμε να μας αποσταλεί μέσω email. Στην τελευταία περίπτωση , συνδεόμαστε στον λογαριασμό του email μας για να δούμε τον κωδικό OTP.

Στη συνέχεια επιλέγουμε Βάλε ψηφιακή υπογραφή και υπογράφουμε το έγγραφο.

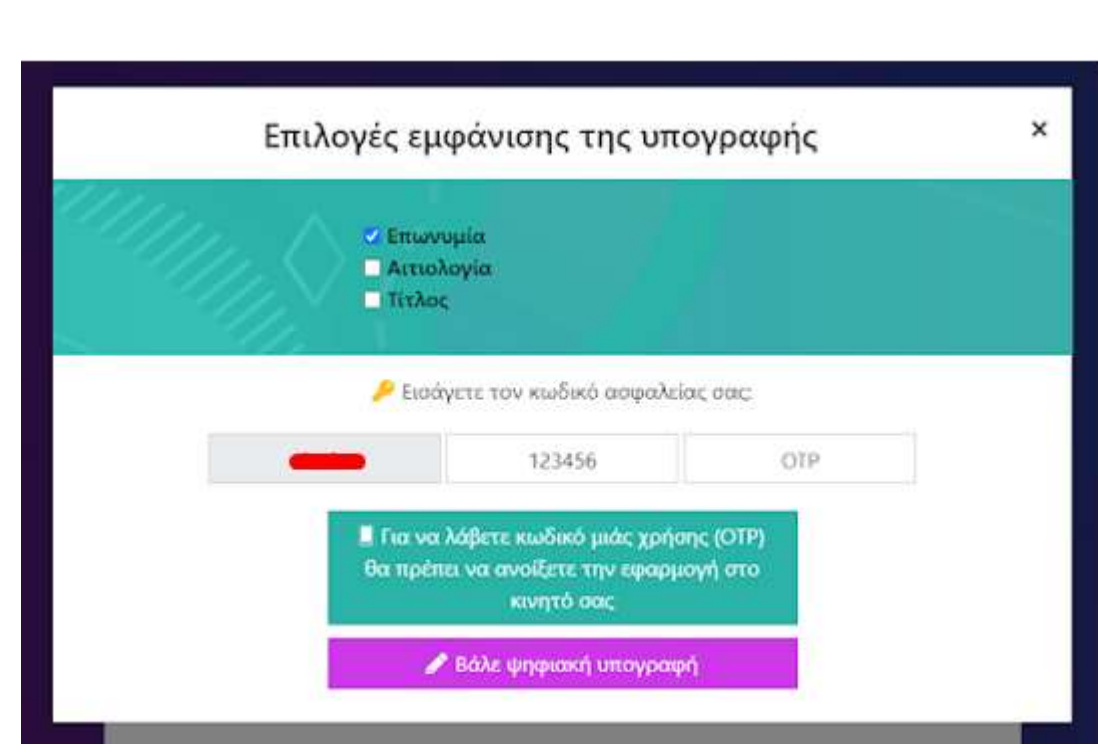

Παραπάνω φαίνεται η περίπτωση χρήσης της εφαρμογής Google Authenticator. (Ανοίγουμε την εφαρμογή Google Authenticator και εισάγουμε τον 6-ψήφιο κωδικό).

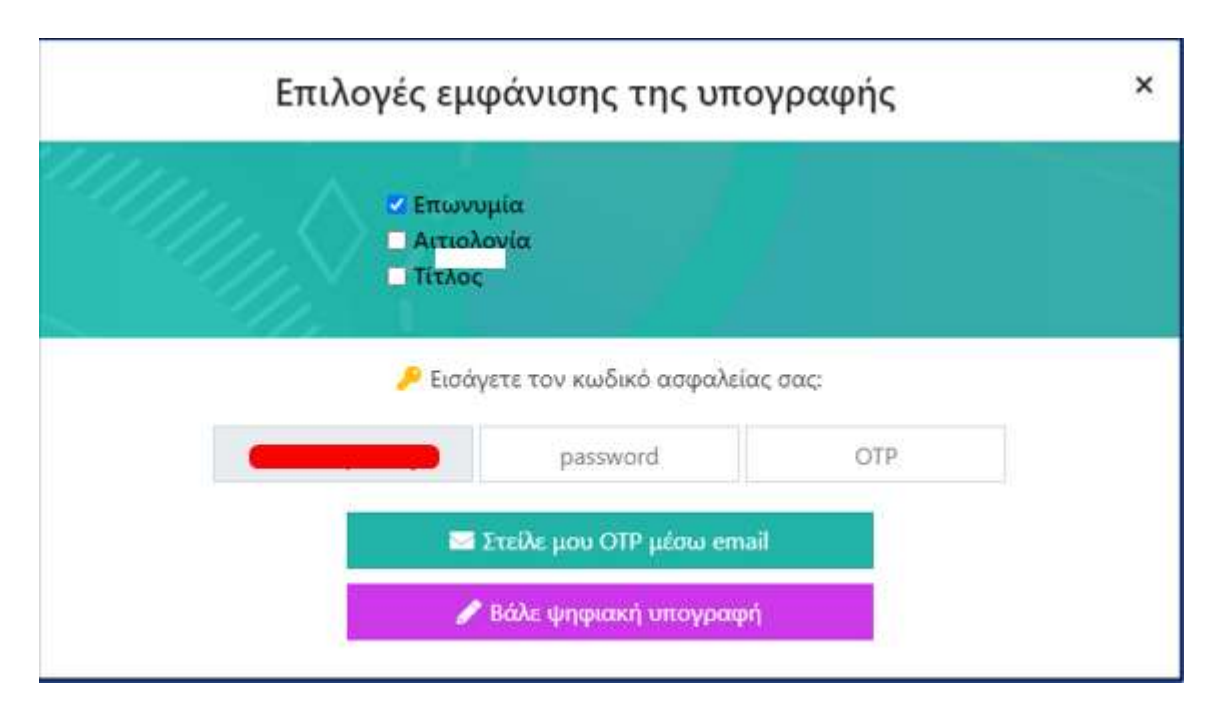

Στην παραπάνω οθόνη βλέπουμε την περίπτωση που έχουμε επιλέξει να λαμβάνουμε τον κωδικό OTP μέσω email (Επιλέγουμε την ενέργεια «Στείλε μου OTP μέσω email» ).

Εάν ο mail server δεν είναι διαθέσιμος και δεν μπορεί να αποσταλεί OTP, ο χρήστης λαμβάνει μήνυμα «Αποτυχία Αποστολής Email» όπως φαίνεται στην παρακάτω εικόνα:

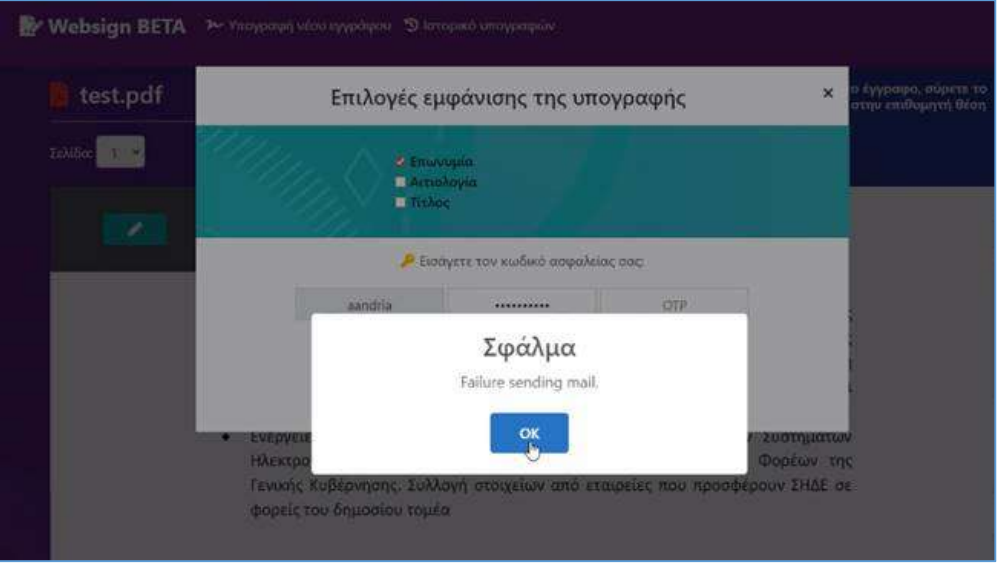

Βήμα 7. Μόλις υπογραφεί το έγγραφο, εμφανίζεται μήνυμα στην εικόνα με την υπογραφή, όπως επισημαίνεται παρακάτω με το κόκκινο πλαίσιο. Εκεί θα αναγράφεται το όνομα μας, η ημερομηνία και η ώρα που εισήχθη η υπογραφή.

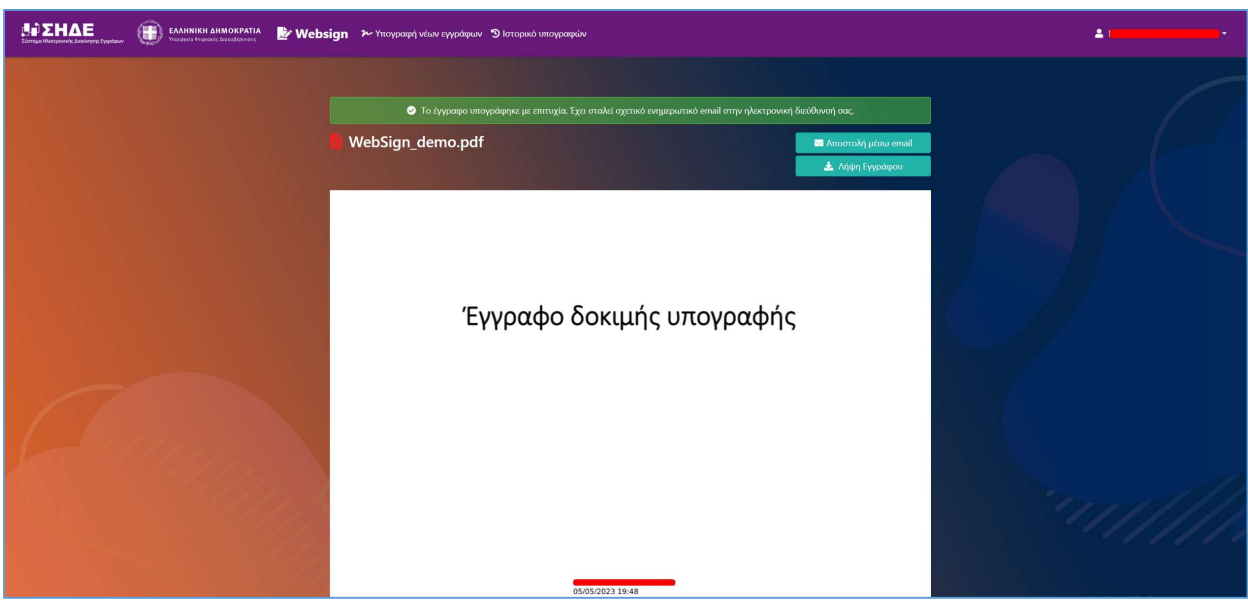

Στο επάνω δεξί τμήμα της οθόνης υπάρχουν πλέον τρεις (3) επιλογές:

• για να στείλουμε το έγγραφο στο email που επιθυμούμε, επιλέγουμε Αποστολή μέσω email

• για να αποθηκεύσουμε το έγγραφο επιλέγουμε Λήψη Εγγράφου.

ΣΗΜΕΙΩΣΗ! Αν δεν επιλέξουμε «Λήψη Εγγράφου» ώστε το έγγραφο να αποθηκευτεί στον σταθμό εργασίας μας, τότε το έγγραφο καταστρέφεται και δεν είναι ανακτήσιμο για λόγους απορρήτου και ασφαλείας.

ΣΗΜΕΙΩΣΗ! Κάθε υπογεγραμμένο .pdf αρχείο έχει την δυνατότητα να πάρει επιπλέον υπογραφές από άλλους χρήστες, αρκεί να το κοινοποιήσουμε με κάποιο τρόπο στον επόμενο υπογράφοντα (π.χ. μέσω email).

ΠΡΟΣΟΧΗ! Το περιεχόμενο των ψηφιακά υπογεγραμμένων εγγράφων δεν πρέπει να τροποποιηθεί με κανένα τρόπο. Εάν μεταβληθεί , η ψηφιακή υπογραφή καθίσταται άκυρη.

### ΥΠΟΓΡΑΦΗ ΑΡΧΕΙΩΝ MS WORD ΚΑΙ MS EXCEL:

Μέσω της εφαρμογής Websign παρέχεται η δυνατότητα υπογραφής αρχείων MS word και MS excel. Απαραίτητη προϋπόθεση είναι να έχει γίνει εισαγωγή «Γραμμής υπογραφής (Signature Line)" στο προς υπογραφή αρχείο.

Για να εισάγουμε το Signature Line ακολουθούμε την παρακάτω διαδικασία στο πρόγραμμα MS Word:

Insert -> Signature Line -> Microsoft Office Signature Line

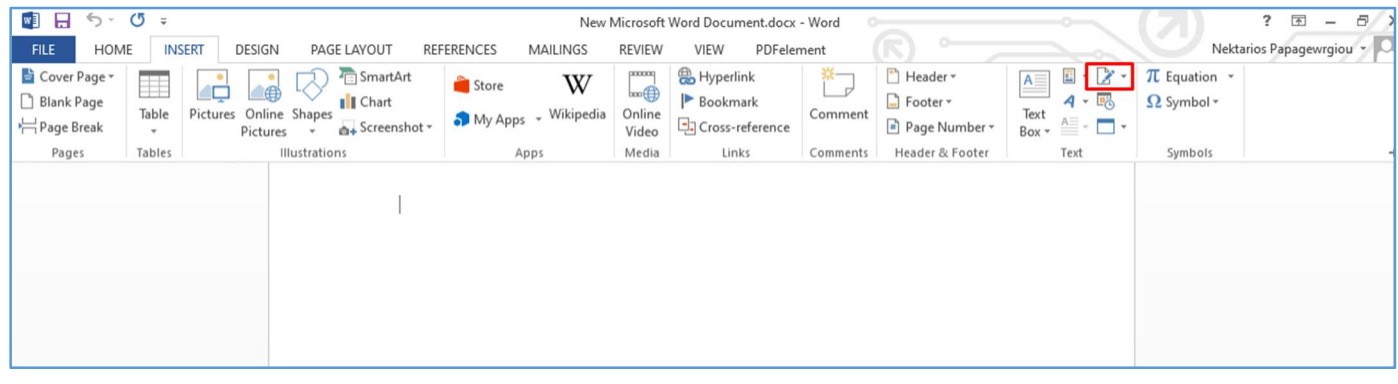

Στη συνέχεια συμπληρώνουμε όποια από τα παρακάτω στοιχεία κρίνουμε χρήσιμα και πατάμε «ΟΚ».

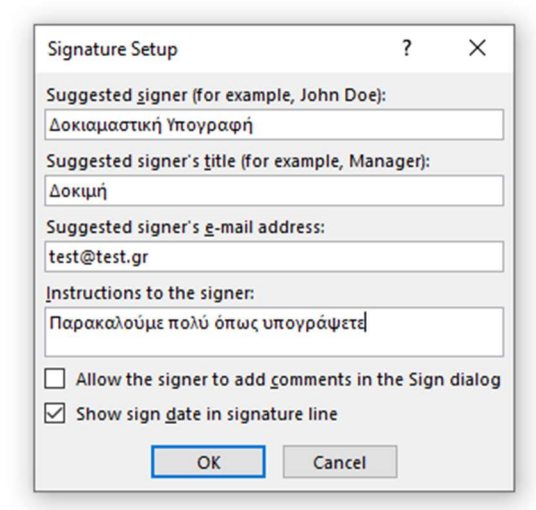

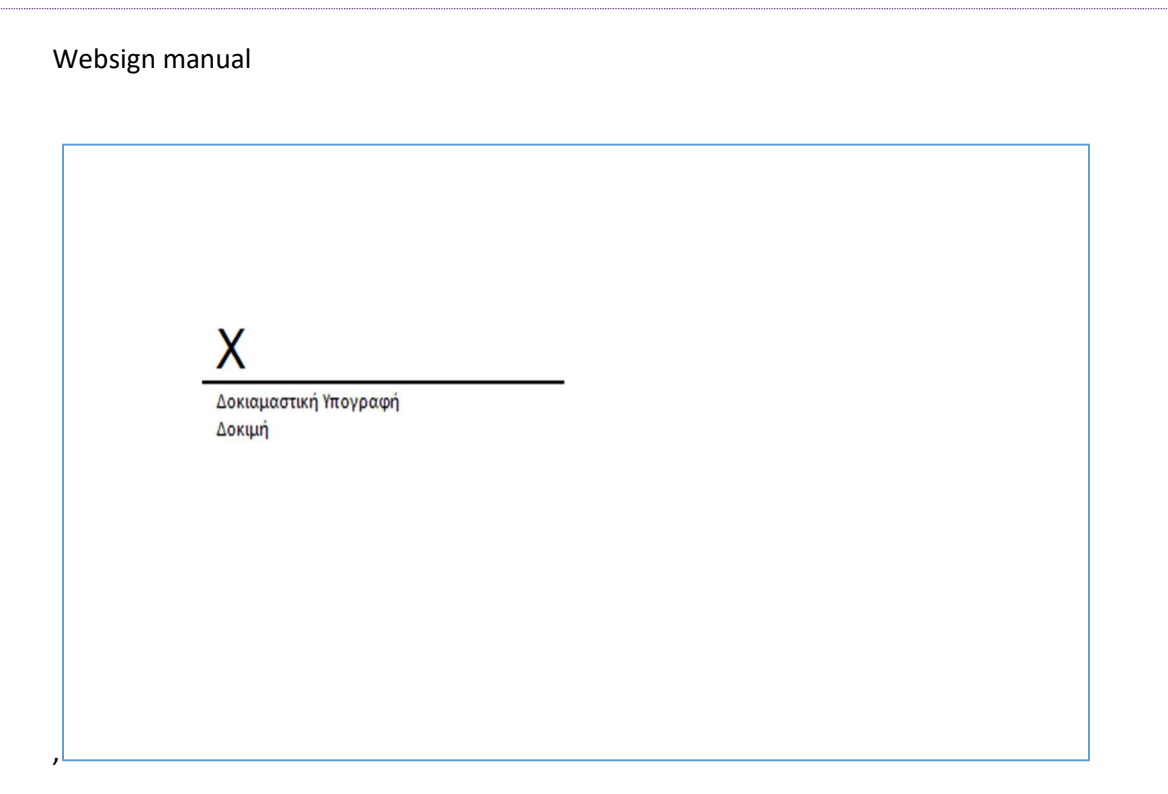

Με αυτόν τον τρόπο έχουμε προσθέσει «Signature Line» και μπορούμε να υπογράψουμε ένα αρχείο τύπου MS word.

## ΕΙΣΑΓΩΓΗ ΠΟΛΛΑΠΛΩΝ SIGNATURE LINES

Υπάρχει δυνατότητα εισαγωγής πολλαπλών «Signature Lines» σε ένα αρχείο .docx , .xlsx. Η διαδικασία για να προσθέσουμε επιπλέον Signature Lines είναι πανομοιότυπη με την προαναφερθείσα. Καλό είναι να συμπληρώνουμε όλα τα στοιχεία της υπογραφής ώστε αυτά να αποτυπώνονται στην εφαρμογή Ψηφιακής Υπογραφής.

Ένα έγγραφο με πολλαπλά Signature Lines εμφανίζεται με τον παρακάτω τρόπο στην εφαρμογή:

Αρχείο .docx με τρία (3) Signature Lines:

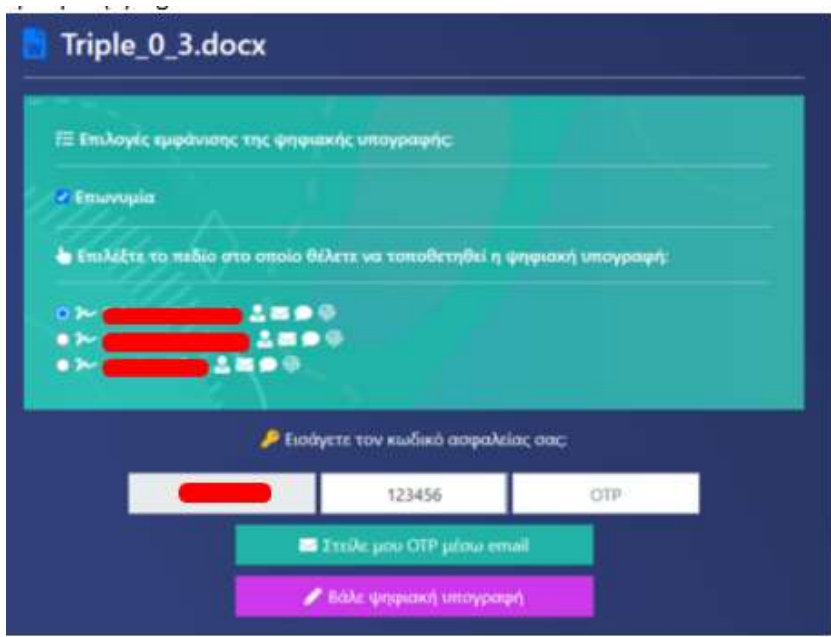

Στο προηγούμενο παράθυρο εμφανίζονται όλοι οι υπογράφοντες του αρχείου. Για να υπογράψουμε στη θέση που μας αντιστοιχεί πρέπει να επιλέξουμε το check box αριστερά από το όνομά μας.

Κάνοντας «mouse over» στο εικονίδιο με το ανθρωπάκι εμφανίζεται η ιδιότητα του υπογράφοντος (εφόσον έχει συμπληρωθεί από την εισαγωγή του Signature Line).

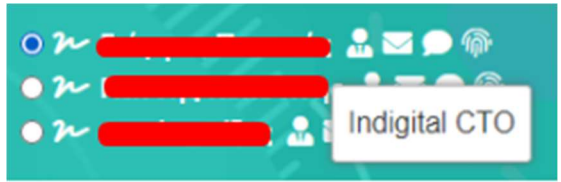

Κάνοντας «mouse over» στο εικονίδιο με τον φάκελο εμφανίζεται το email,

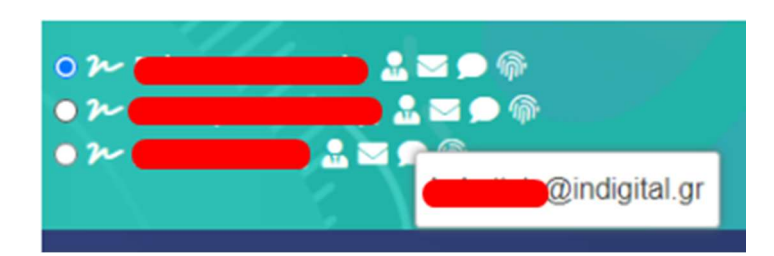

Κάνοντας «mouse over» στο εικονίδιο με ομιλίας εμφανίζονται τα σχόλια που πιθανώς να έχουν γραφτεί στο Signature Line του αρχείου.

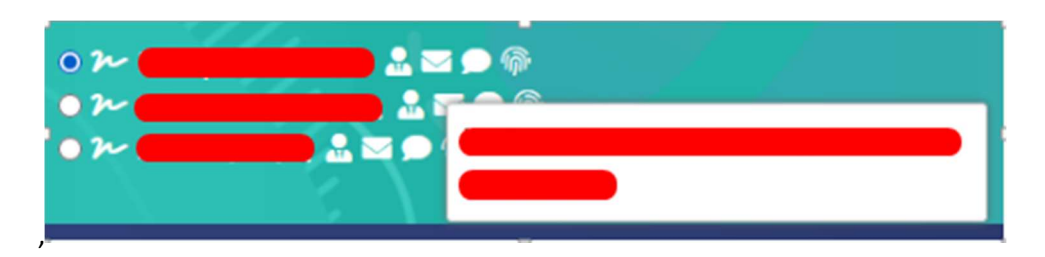

Κάνοντας «mouse over» στο εικονίδιο με το δαχτυλικό αποτύπωμα εμφανίζεται το ID του πεδίου ψηφιακής υπογραφής ( Signature Line ).

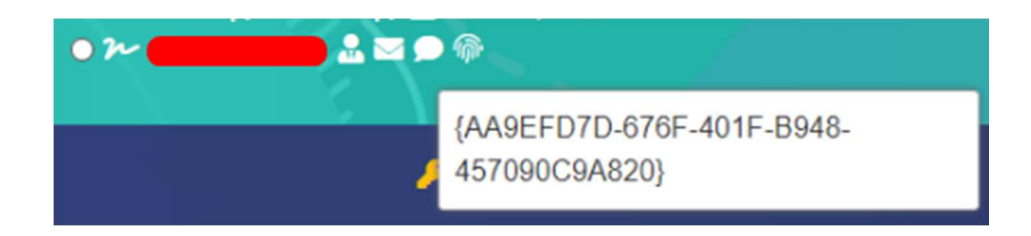

Τέλος, κάνοντας «mouse over» στην υπογραφή αριστερά από το όνομα εμφανίζεται επεξηγηματικό tooltip της κατάστασης υπογραφής του εγγράφου.

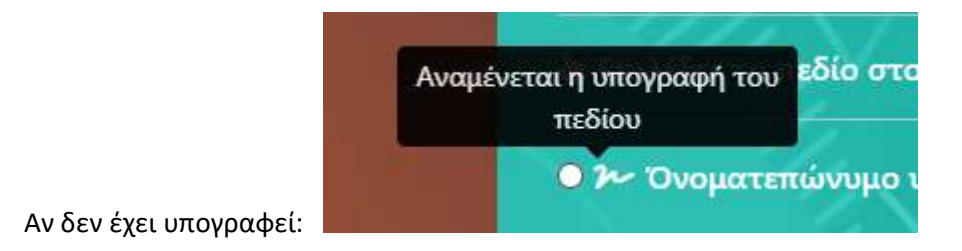

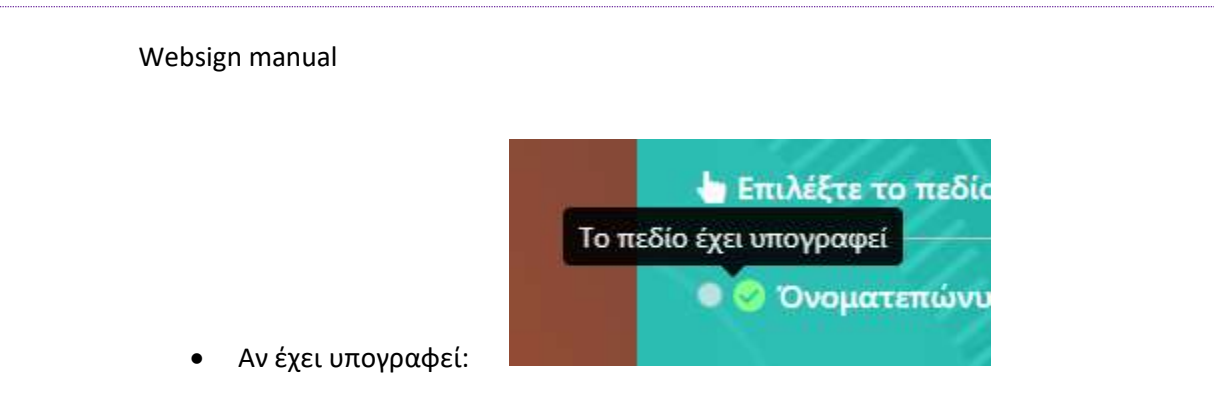

Αν κάποιο μεταδεδομένο δεν είναι συμπληρωμένο, δεν εμφανίζεται, όπως φαίνεται παρακάτω .

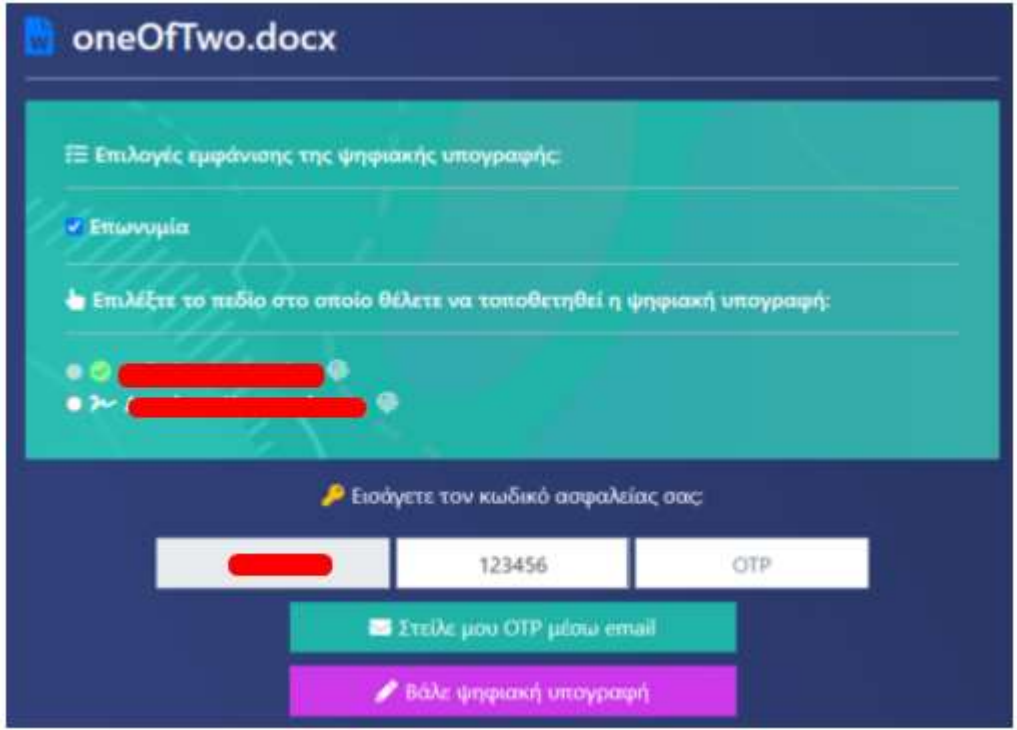

Με ανάλογη διαδικασία μπορούμε να υπογράψουμε και ένα αρχείο MS Excel που έχει προετοιμαστεί κατάλληλα με εισαγωγή γραμμής(ων) υπογραφής(ων) "Signature Line" (ισχύουν τα παραπάνω βήματα).

## ΥΠΟΓΡΑΦΗ ΠΟΛΛΑΠΛΩΝ ΟΜΟΕΙΔΩΝ ΕΓΓΡΑΦΩΝ

H μαζική υπογραφή υποστηρίζεται μόνο για έγγραφα τύπου pdf. Σε περίπτωση που ο χρήστης ανεβάσει έγγραφα άλλου τύπου ειδοποιείται με αντίστοιχο μήνυμα:

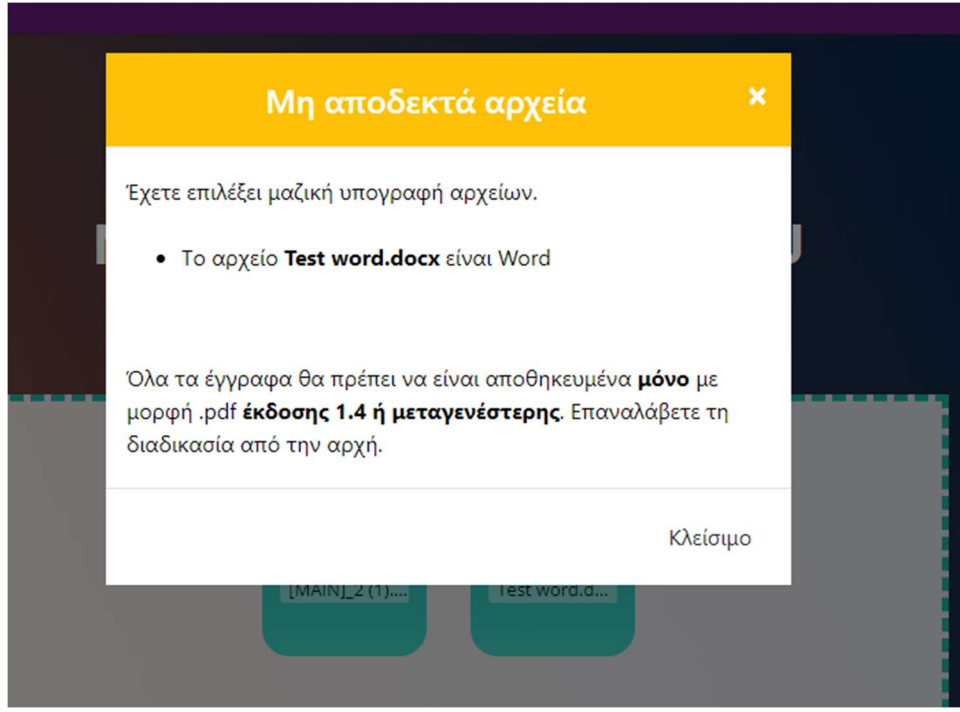

Επίσης, το συνολικό μέγεθος των αρχείων που μεταφορτώνει ο χρήστης δεν μπορεί να υπερβαίνει τα 300MB.

Τα επιθυμητά αρχεία μεταφορτώνονται είτε μέσω "drag & drop" είτε με την επιλογή browse και διαλέγοντάς τα στη συνέχεια. (ctrl + click).

 Με την επιτυχή μεταφόρτωση των εγγράφων προς υπογραφή, ο χρήστης έχει τη δυνατότητα επιλογής του "εγγράφου οδηγού". Ανάλογα με τη θέση στην οποία θα οριστεί η ψηφιακή υπογραφή στο έγγραφο οδηγό, θα ενσωματωθεί κατ' αντιστοιχία και στα υπόλοιπα έγγραφα. Αρχικά, ως έγγραφο οδηγός ορίζεται το πρώτο έγγραφο που μεταφορτώνει ο χρήστης, επιλογή που είναι δυνατόν να αλλαχθεί στη συνέχεια, εφόσον είναι επιθυμητό.

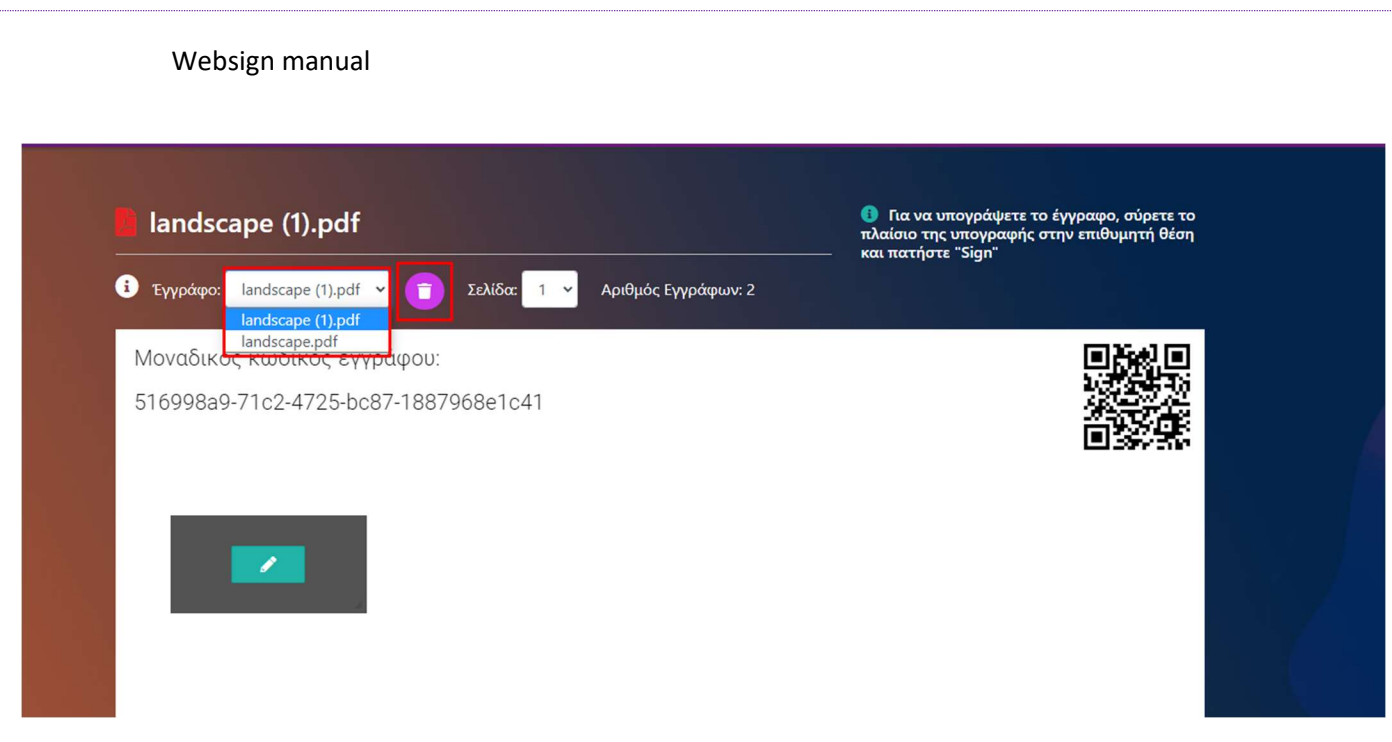

Στην παραπάνω οθόνη, με επισήμανση σε κόκκινο πλαίσιο παρουσιάζεται η δυνατότητα επιλογής "εγγράφου οδηγού" καθώς και η δυνατότητα αφαίρεσης του τρέχοντος εγγράφου από το σύνολο των προς υπογραφή αρχείων.

Στη συνέχεια, ο χρήστης επιλέγει το σημείο στο οποίο θέλει να εισαχθεί η ψηφιακή υπογραφή και συμπληρώνει τα διαπιστευτήριά του.

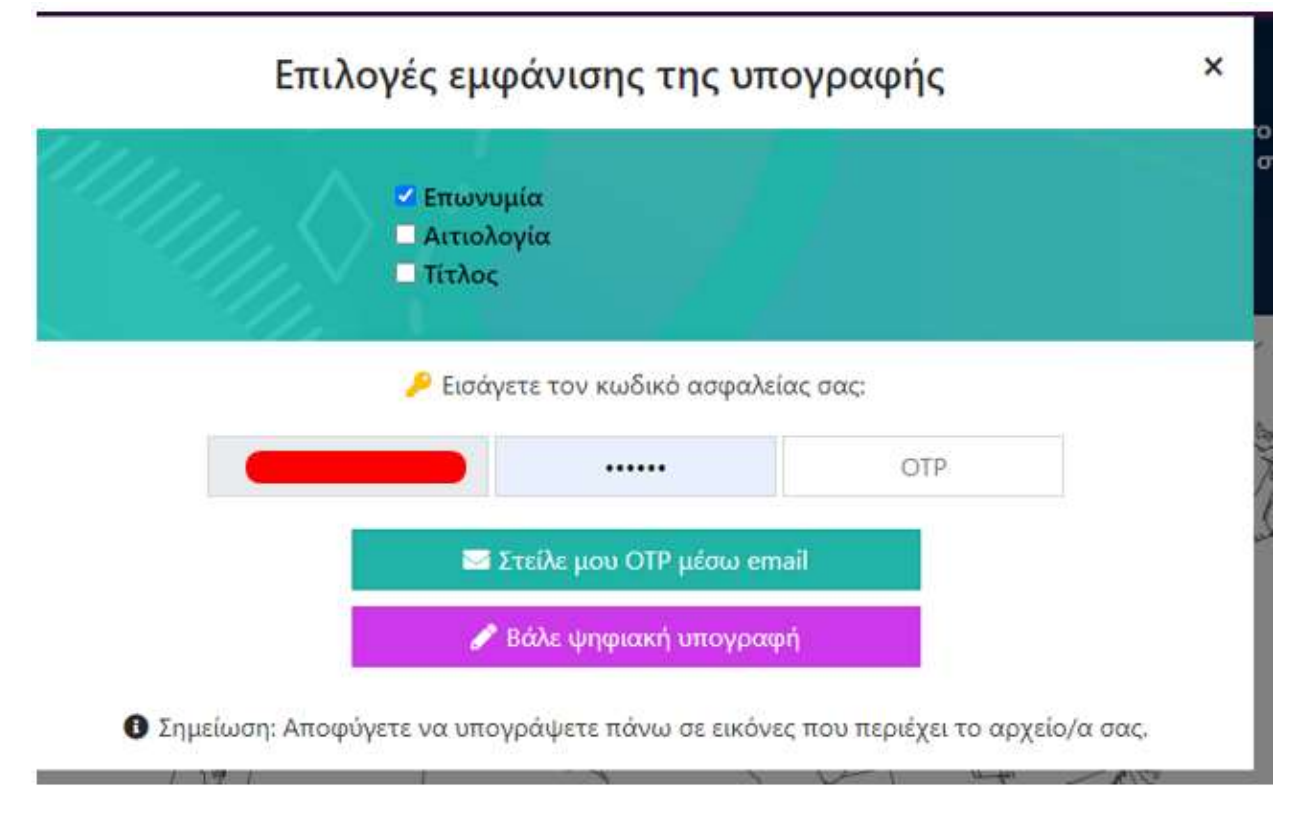

Στην συνέχεια ο/η υπογράφων/ουσα επιλέγει το πεδίο :

## **Δ** Λήψη Εγγράφων

Με την παραπάνω ενέργεια ο χρήστης έχει τη δυνατότητα λήψης όλων των υπογεγραμμένων εγγράφων σε μορφότυπο .zip.

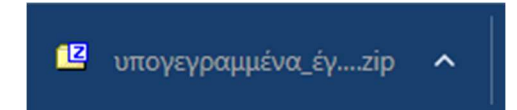

Αξίζει να σημειωθούν οι παρακάτω τρεις (3) περιπτώσεις χρήσης,

- Σε περίπτωση που η υπογραφή εισαχθεί στη πρώτη σελίδα, τότε όλα τα υπόλοιπα έγγραφα θα υπογραφούν και αυτά στη πρώτη σελίδα.
- Σε περίπτωση που η υπογραφή εισαχθεί στη τελευταία σελίδα, τότε όλα τα υπόλοιπα έγγραφα θα υπογραφούν και αυτά στη τελευταία σελίδα.
- Σε οποιαδήποτε άλλη περίπτωση, όλα τα υπόλοιπα έγγραφα θα υπογραφούν στη σελίδα που επιλέχθηκε η εισαγωγή της ψηφιακής υπογραφής. Στη περίπτωση που δεν υπάρχει η αντίστοιχη σελίδα και στα υπόλοιπα έγγραφα, τότε η υπογραφή εισάγεται στη τελευταία σελίδα.

## ΑΛΛΕΣ ΛΕΙΤΟΥΡΓΙΕΣ

Ιστορικό υπογραφών: Πατώντας την επιλογή Ιστορικό υπογραφών εμφανίζεται η λίστα με τα στοιχεία των εγγράφων που έχουμε υπογράψει, όπως Όνομα Αρχείου, Μέγεθος και Ημερομηνία Υπογραφής. Παρέχεται και η δυνατότητα αναζήτησης με τη χρήση φίλτρων. Σημειώνουμε όμως ότι δεν υπάρχει η δυνατότητα ανάκτησης των υπογεγραμμένων εγγράφων, καθώς αυτά για λόγους ασφάλειας δεν φυλάσσονται από την εφαρμογή.

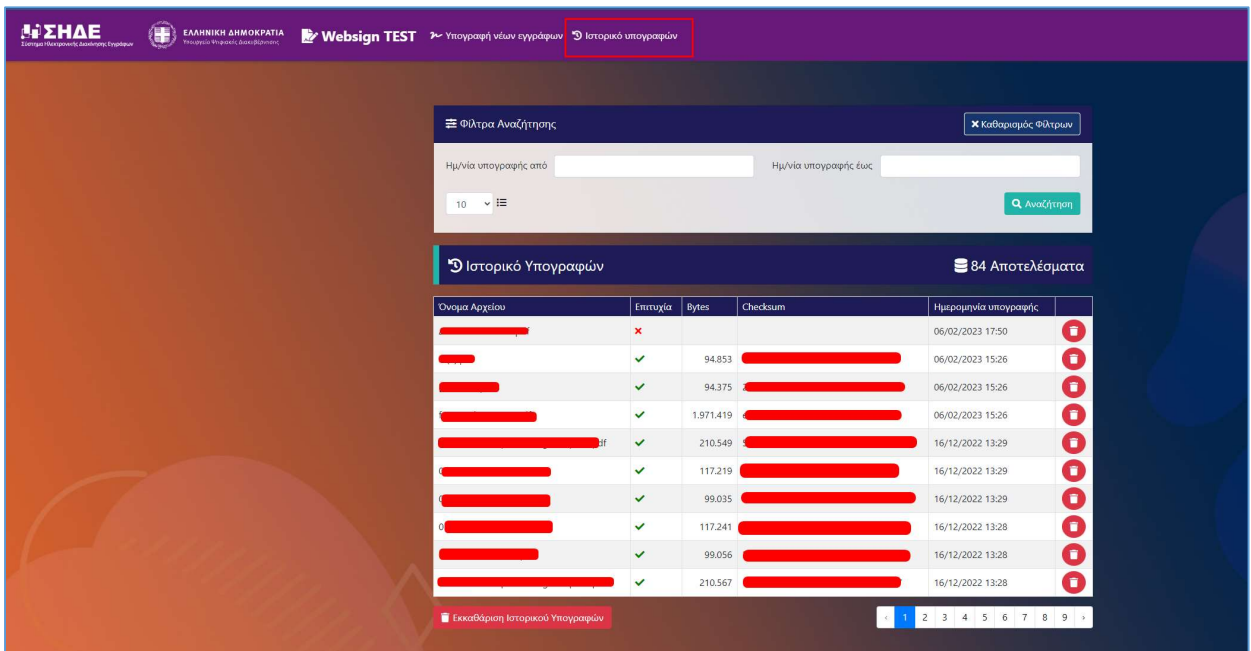

Δοκιμή Υπογραφής: & Αποσύνδεση: Στο δεξί μέρος της σελίδας, επιλέγουμε το βελάκι δίπλα στο όνομα μας και εμφανίζονται οι επιλογές δοκιμής της υπογραφής μας σε 3 διαφορετικές μορφές αρχείων για την περίπτωση που θέλουμε να κάνουμε κάποια σχετική δοκιμή. Για να αποσυνδεθούμε από τον λογαριασμό μας, επιλέγουμε Έξοδος.

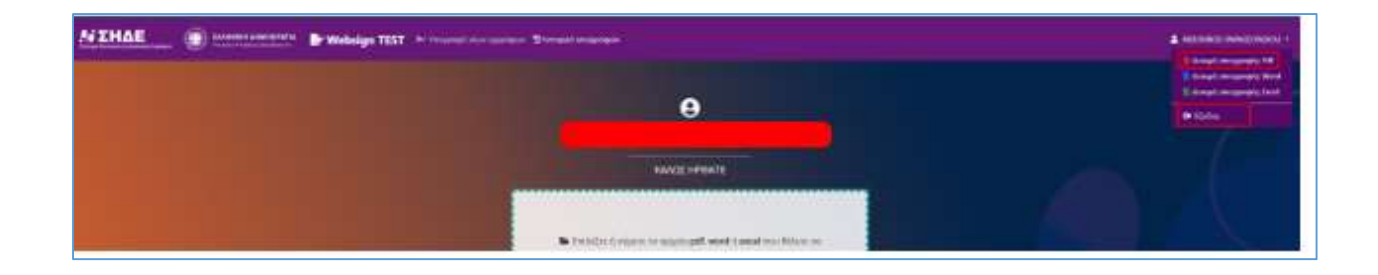

Συγχρονισμός OTP: Υπάρχει πιθανότητα αποσυγχρονισμού του μηχανισμού OTP ενός χρήστη στις περιπτώσεις που έχει επιλεγεί να γίνεται παραγωγή του κωδικού OTP μέσω της εφαρμογής Google Authenticator.

Σημείωση: Αυτό δεν μπορεί να συμβεί όταν ο κωδικός OTP αποστέλλεται στο χρήστη μέσω email.

Για τον λόγο αυτό έχει προστεθεί στην εφαρμογή websign η δυνατότητα «Συγχρονισμού OTP». Η λειτουργικότητα του κωδικού ΟΤP μπορεί να αποσυγχρονιστεί μόνο στην περίπτωση που πατηθεί επανειλημμένα και με μικρά χρονικά περιθώρια ανάμεσα στις αλλαγές (π.χ. 20 φορές) η επιλογή που μας δίνει νέο κωδικό OTP μέσα από την εφαρμογή Google Authenticator. Μια δεύτερη περίπτωση που χρειάζεται η ενέργεια «Συγχρονισμός OTP» είναι αν θέλουμε να συνδέσουμε εκ νέου το OTP με κάποια νέα συσκευή.

Η διαδικασία αποτυπώνεται στις παρακάτω εικόνες,

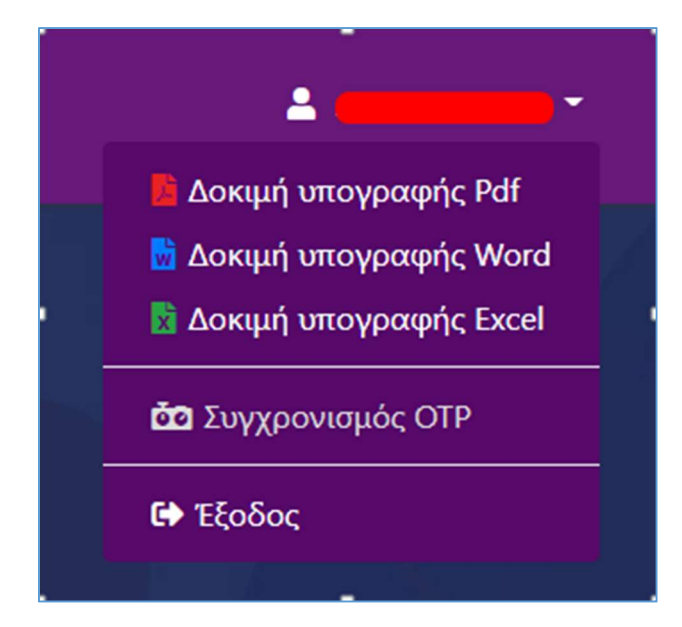

## **άα** Συγχρονισμός ΟΤΡ

**Ο** Παρακαλώ εισάγετε τον κωδικό σας, καθώς και δύο συνεχόμενα (διαφορετικά) ΟΤΡ:

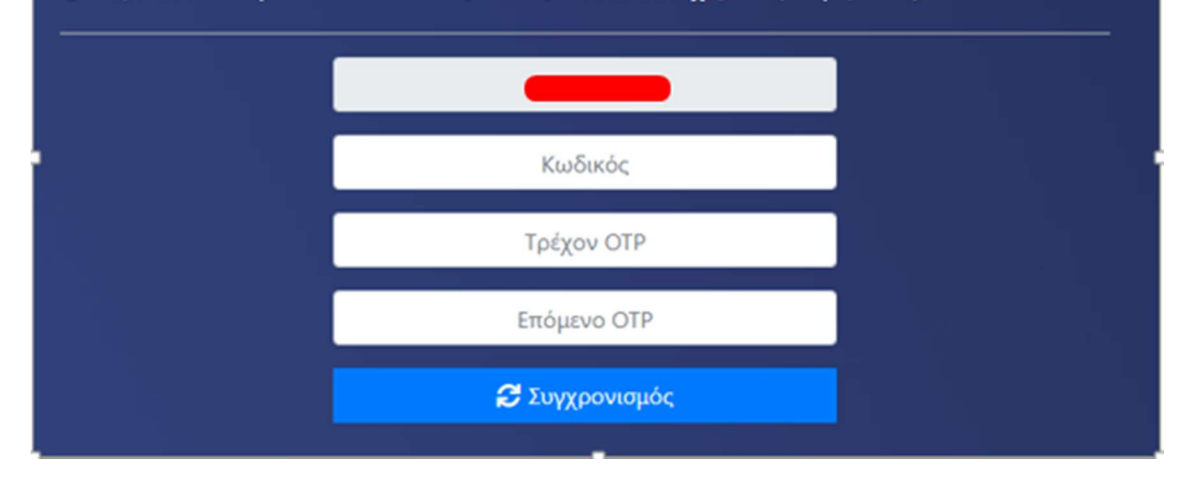

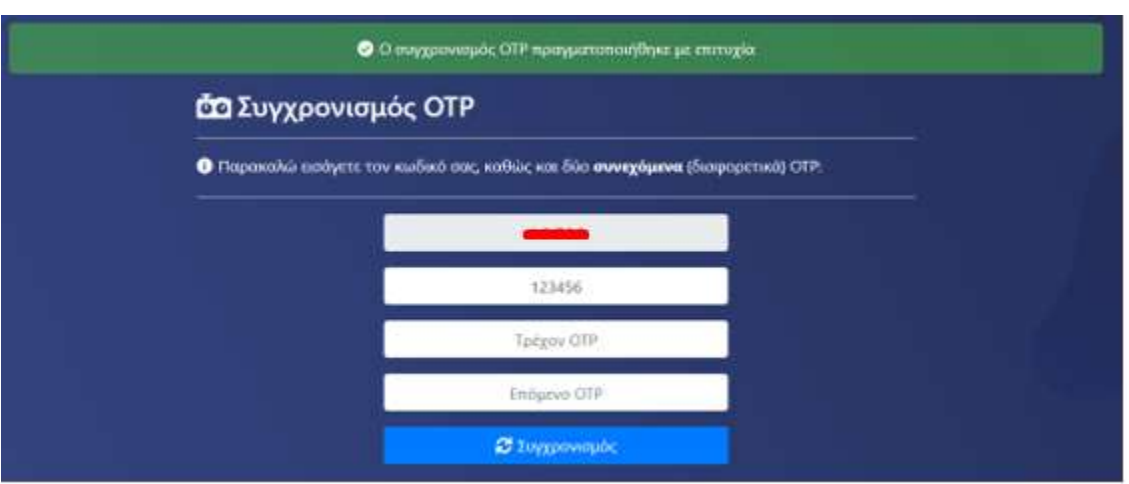

## ΚΩΔΙΚΟΙ ΣΦΑΛΜΑΤΩΝ ΚΑΙ ΠΡΟΤΕΙΝΟΜΕΝΕΣ ΕΝΕΡΓΕΙΕΣ

Στην εφαρμογή έχουν προστεθεί επεξηγηματικά κείμενα σφαλμάτων, σε αντιστοιχία με τους παρακάτω κωδικούς (error codes)

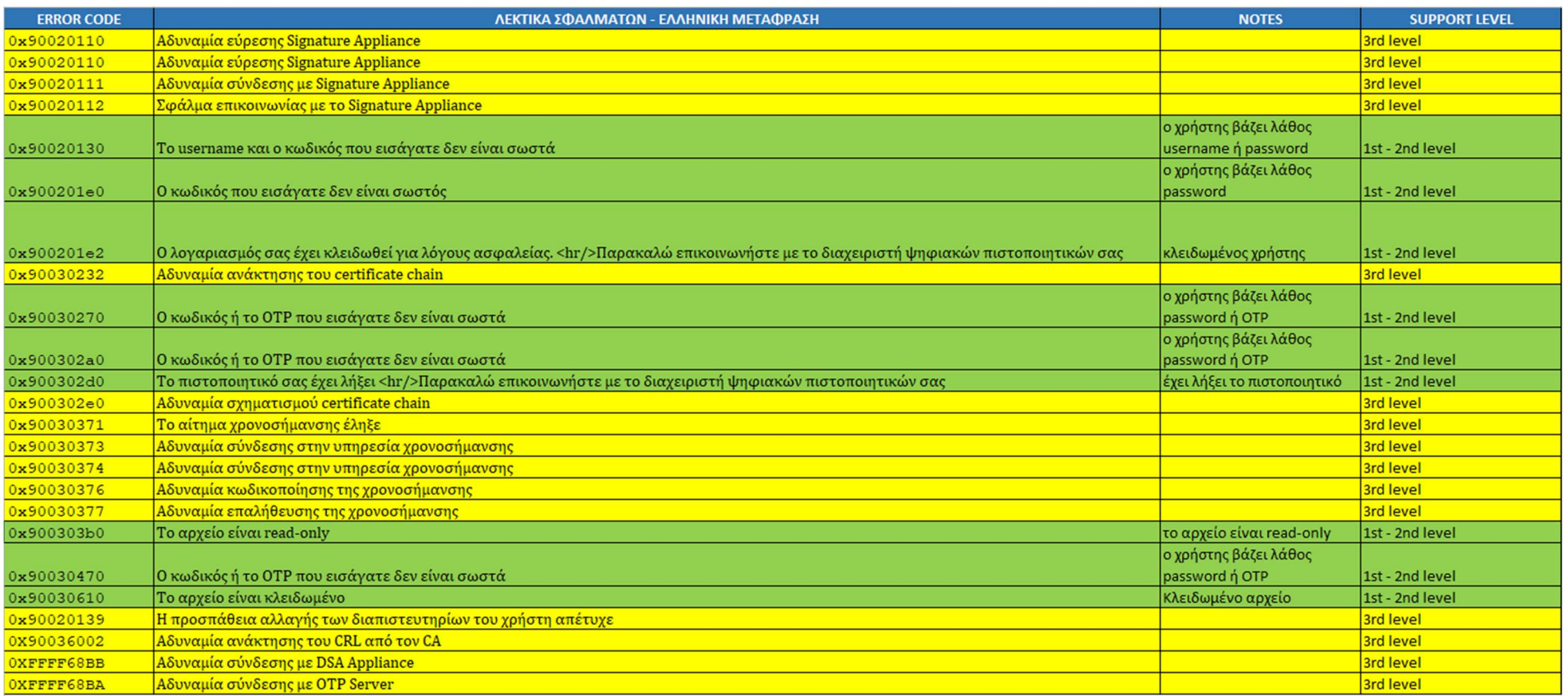

Σε περίπτωση προβλήματος, ο χρήστης θα πρέπει να απευθύνεται πάντα στο 1º επίπεδο υποστήριξης που είναι ο τοπικός Διαχειριστής ΣΗΔΕ (ΔΣΗΔΕ) για θέματα που αντιμετωπίζει με την εφαρμογή websign. Το 2º επίπεδο αφορά το Γραφείο Αρωγής στο οποίο θα πρέπει να απευθυνθεί ο ΔΣΗΔΕ και το 3º επίπεδο είναι ο κατασκευαστής στον οποίο απευθύνεται το Γραφείο Αρωγής.

Η σελίδα υποστήριξης είναι διαθέσιμη στη διεύθυνση https://support.mindigital-shde.gr/